# ( S AVIONTÉ

### Duplicating, Sharing, and Email Scheduling INSIGHTS Dashboards

Presented by Training & Development and Product

### About Us

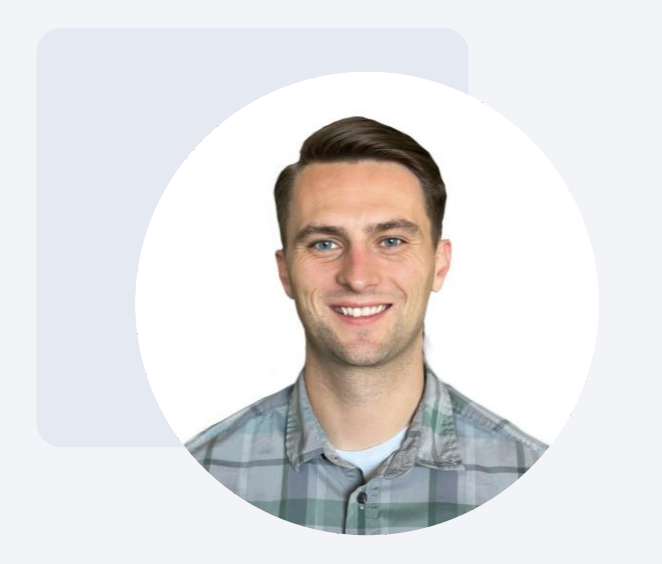

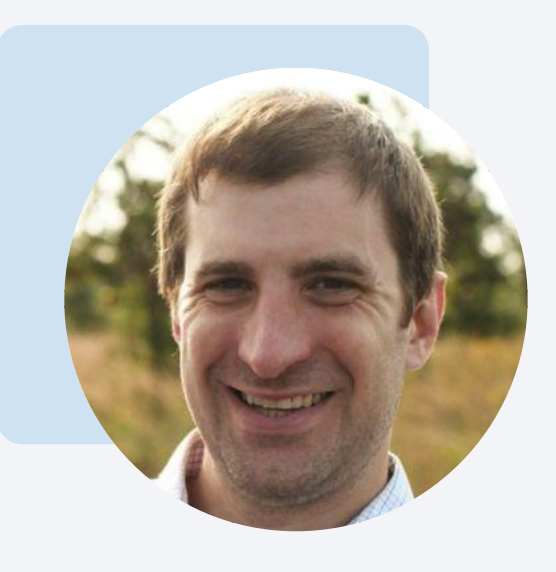

Josh Payne

Training and Development Specialist

Phil Martini

Director of Product Management

### The Agenda

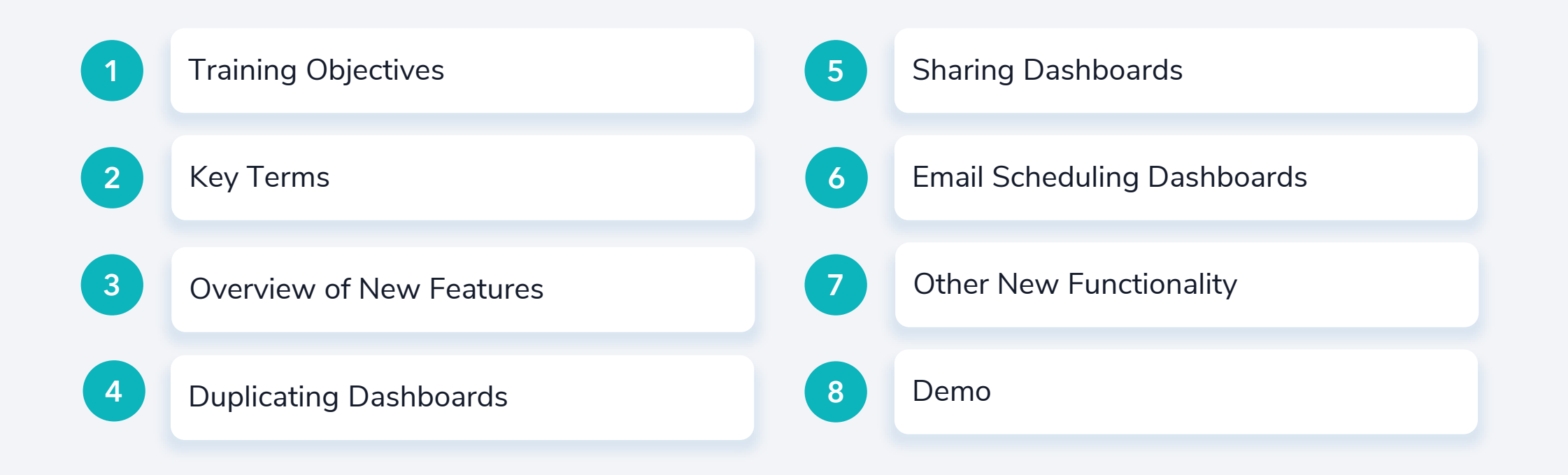

# **OBJECTIVES**

### Training Objectives

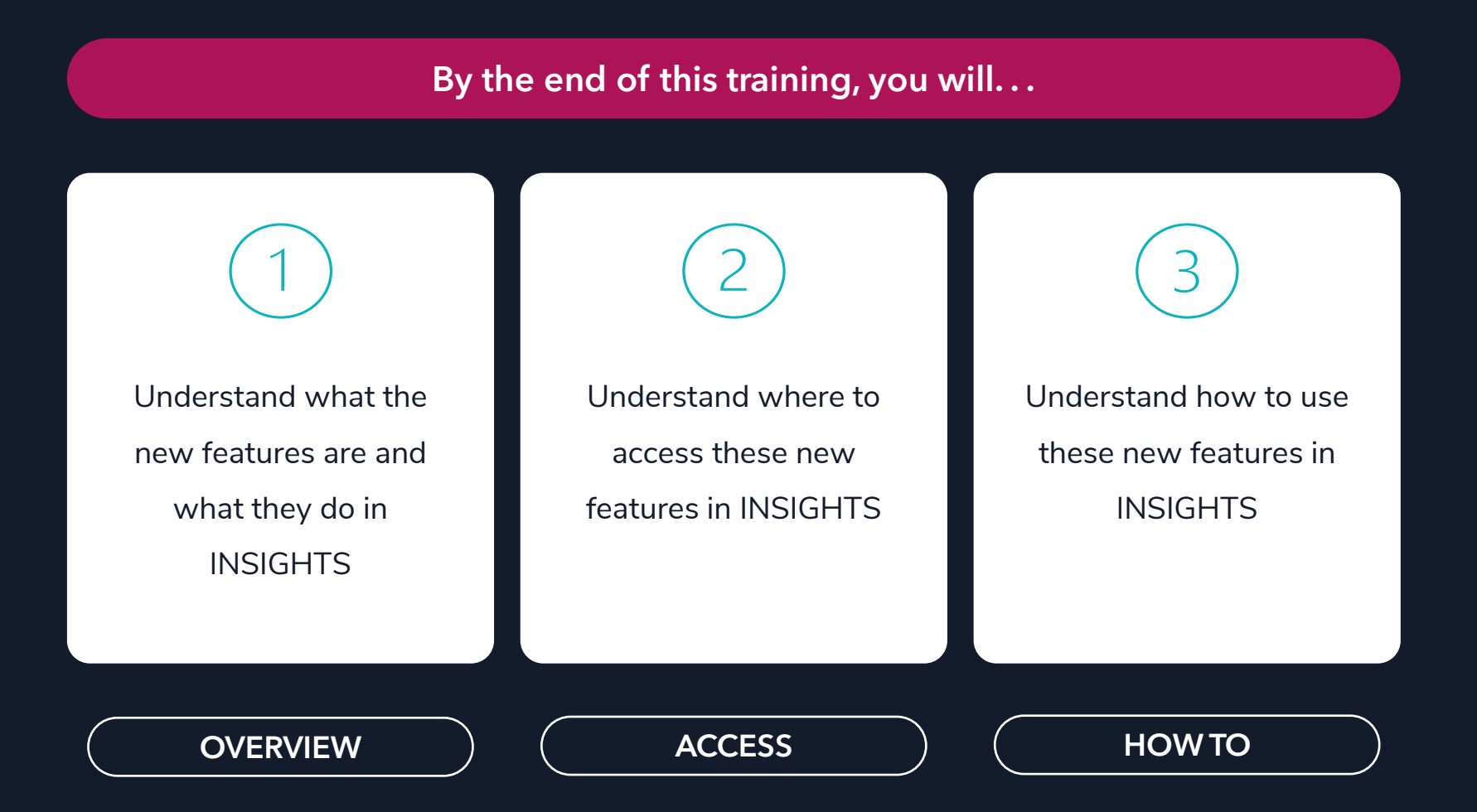

# KEY TERMS

### Key Terms

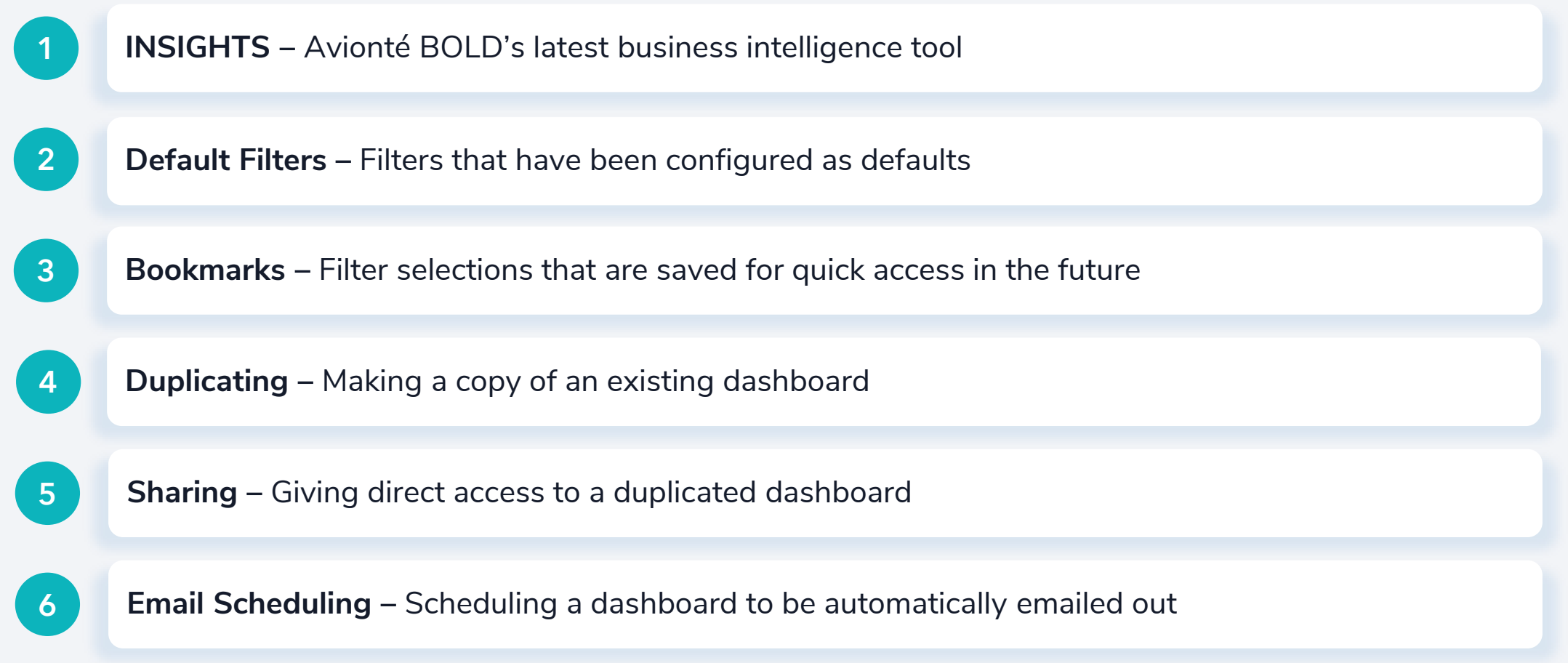

## Overview

### What are the New Features?

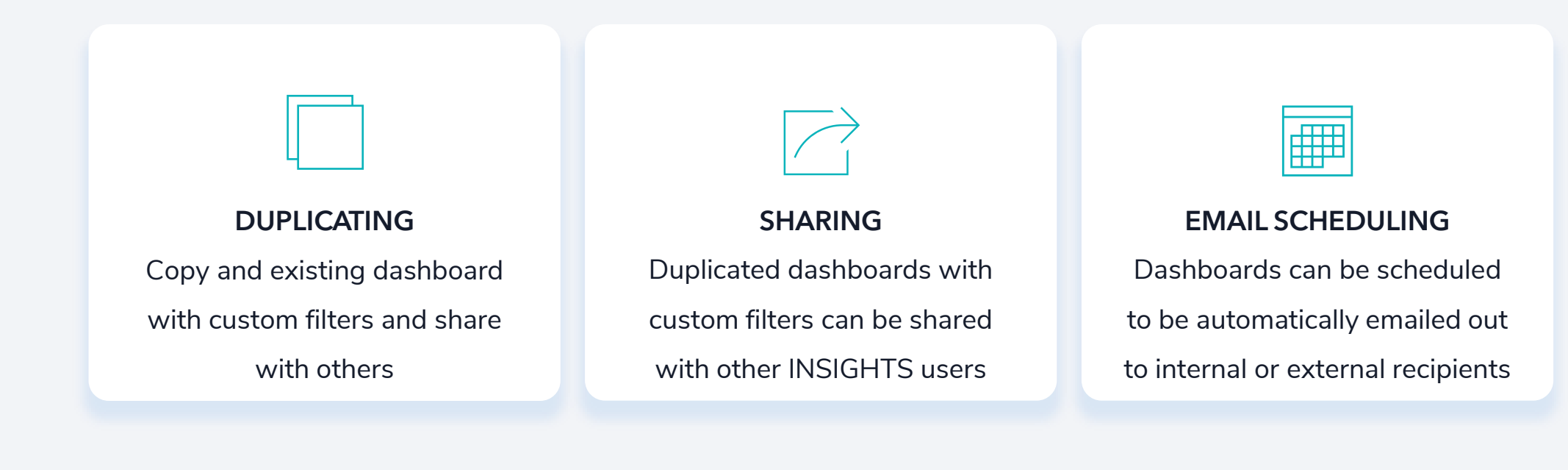

These features streamline your ability to access and share reporting data across your organization!

# DUPLICATING DASHBOARDS

Duplicating Dashboards

### What does this mean?

Duplicating dashboards allows you to make an additional copy of an existing INSIGHTS dashboard

- Accessed as a separate dashboard
- Filters can be customized
- No limit on duplications

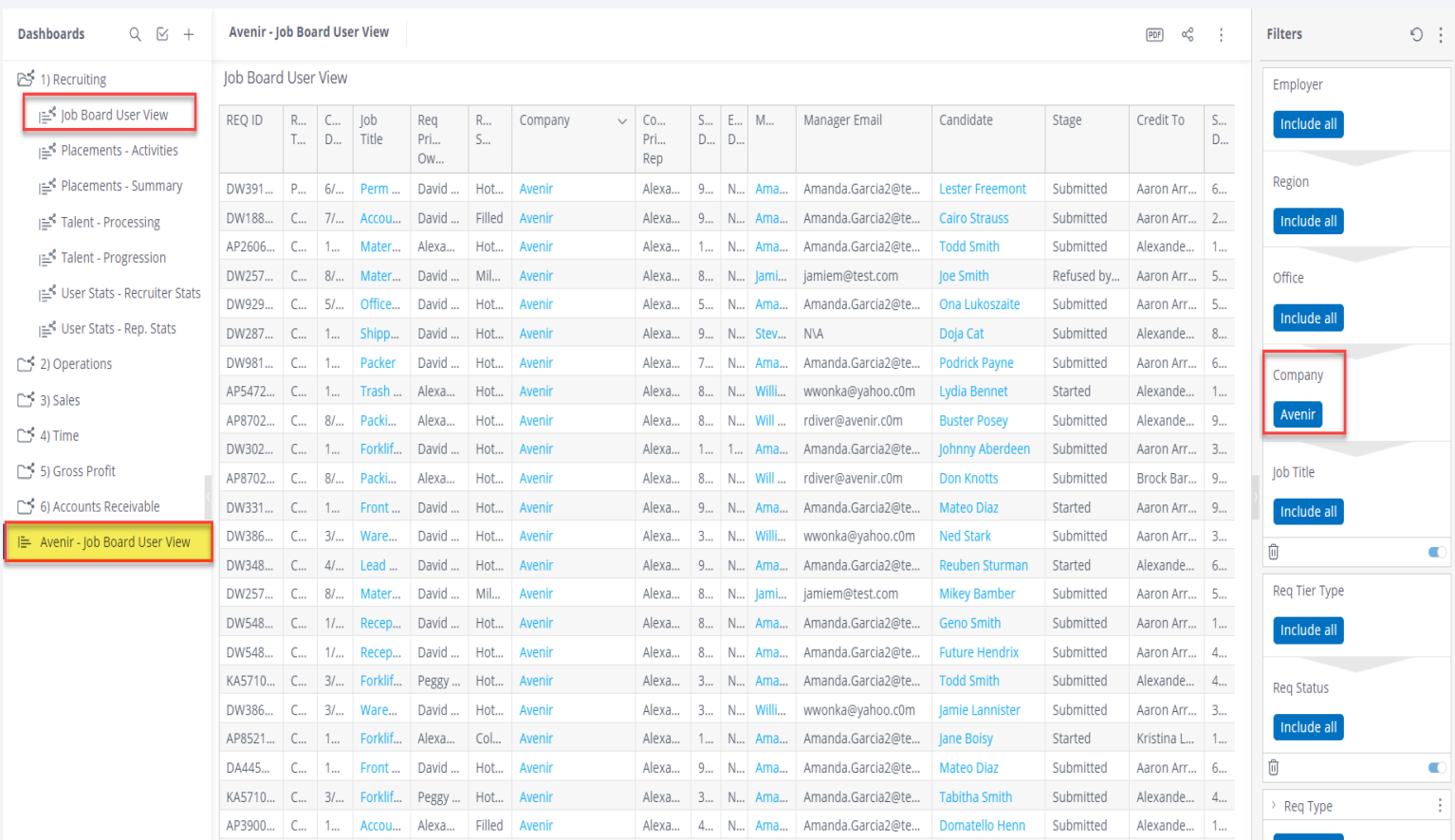

### Why Duplicate Dashboards?

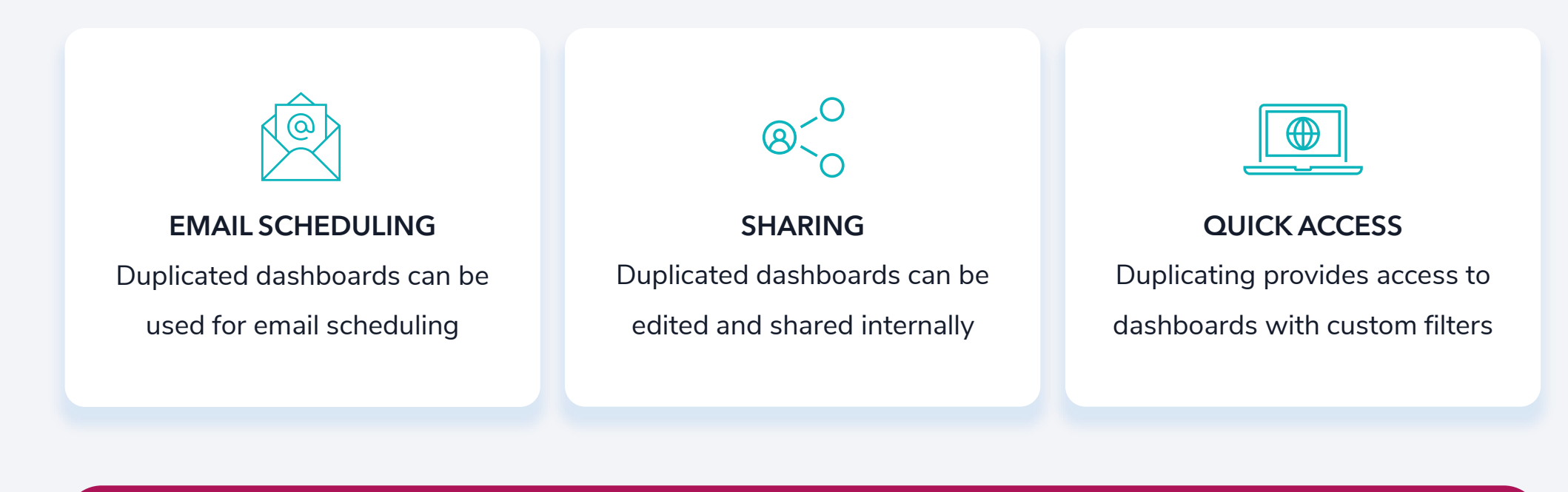

Configure and share your INSIGHTS dashboards with duplicating!

DUPLICATING DASHBOARDS

### How to Do It?

Users can duplicate dashboards in two places from the INSIGHTS platform

- 1. Hover over the dashboard name > click the 3 dots to the right of the name > "Duplicate"
- 2. Click the 3 dots in the upper-right corner of the dashboard results screen > "Duplicate"

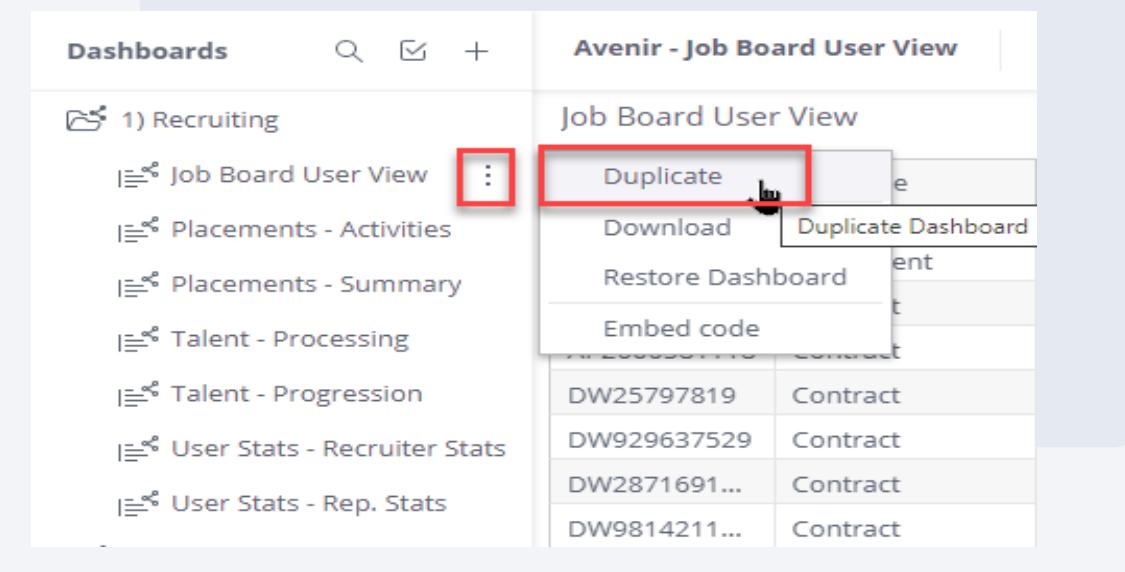

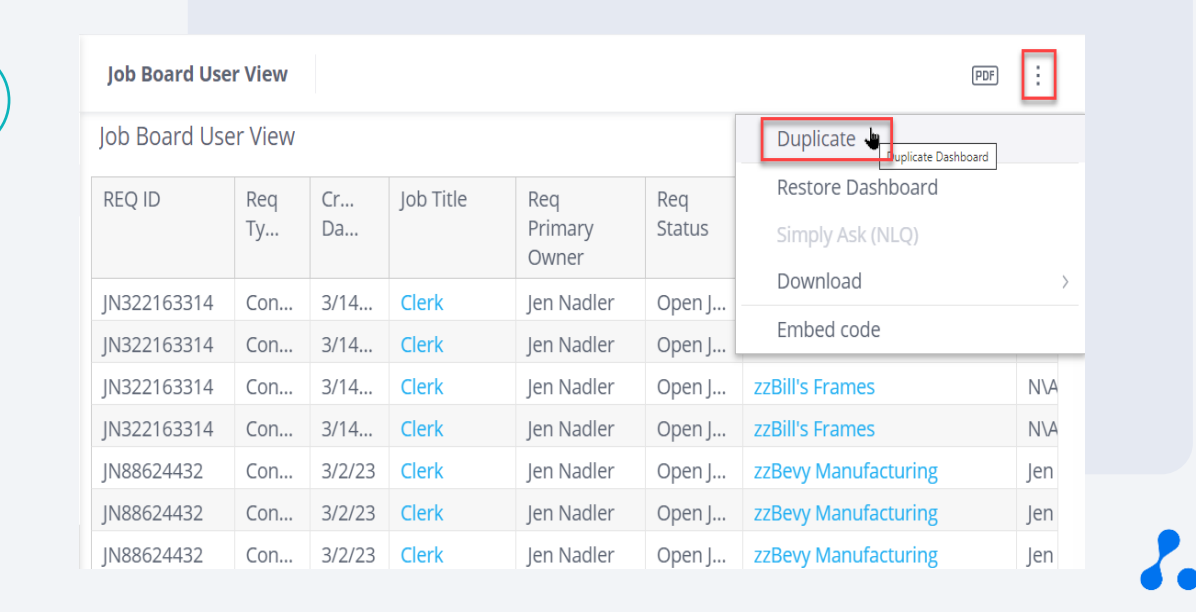

### Recruiting (User Stats – Recruiter Stats)

You are a Recruiting Supervisor and want to analyze your recruiters' individual performance on a monthly basis

- 1. Run the "User Stats Recruiter Stats " dashboard
- 2. Filter to the individual recruiter(s)
- 3. Duplicate and rename the dashboard for each recruiter
- 4. Re-visit and re-run these dashboards monthly to track your team's individual performance

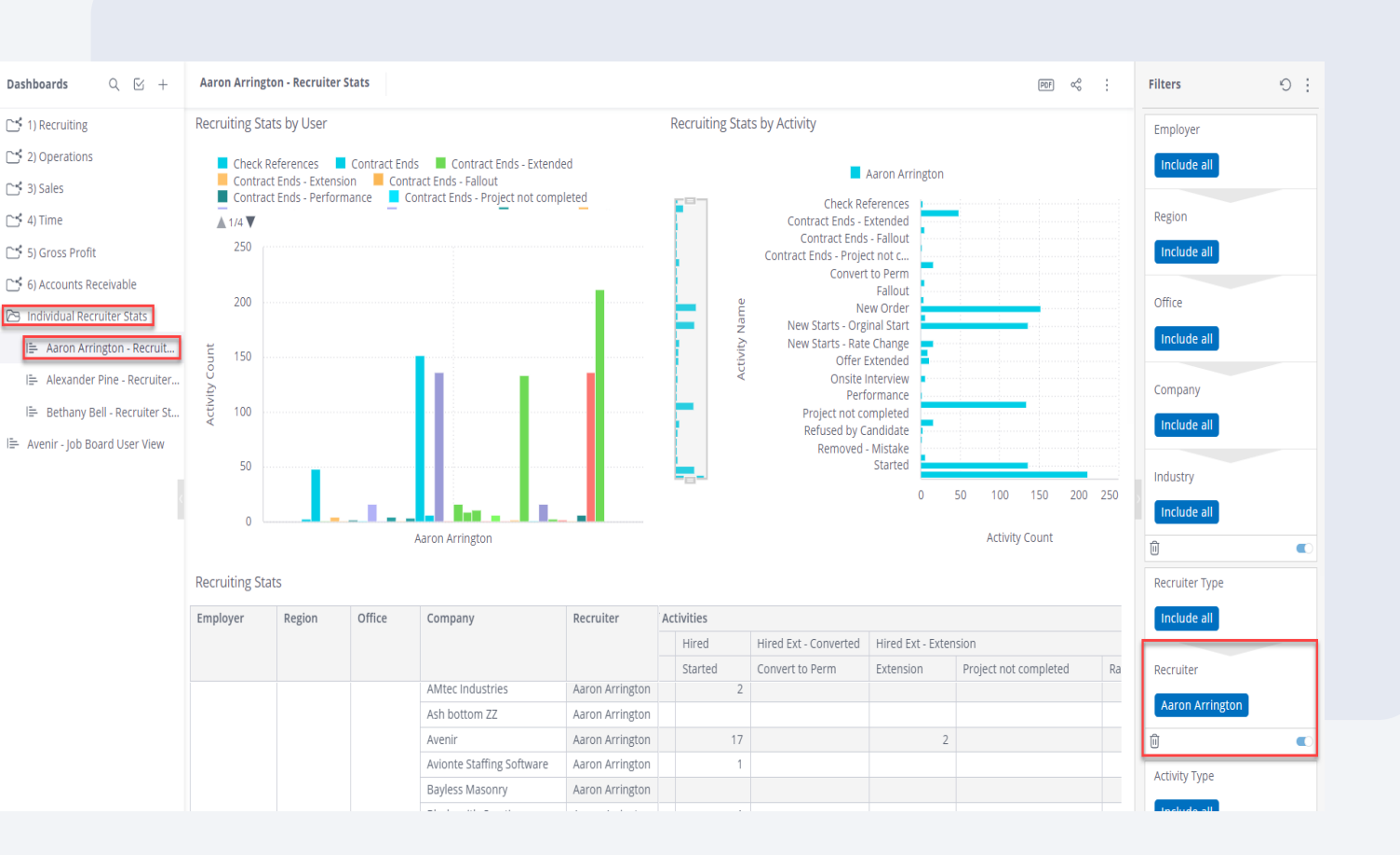

# Knowledge Check

**True or False: Duplicated dashboards cannot be shared.**

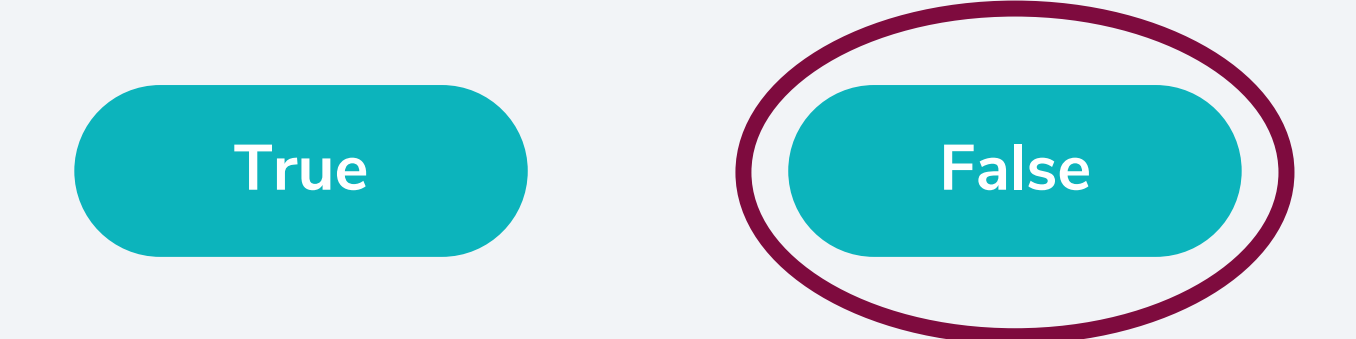

# SHARING DASHBOARDS

SHARING DASHBOARDS

### What does this mean?

Sharing allows users to take duplicated dashboards and directly share them with other BOLD INSIGHTS users

- Shows up under recipient's list
- Share with varying levels of access (view or designer)
- Can only be shared internally

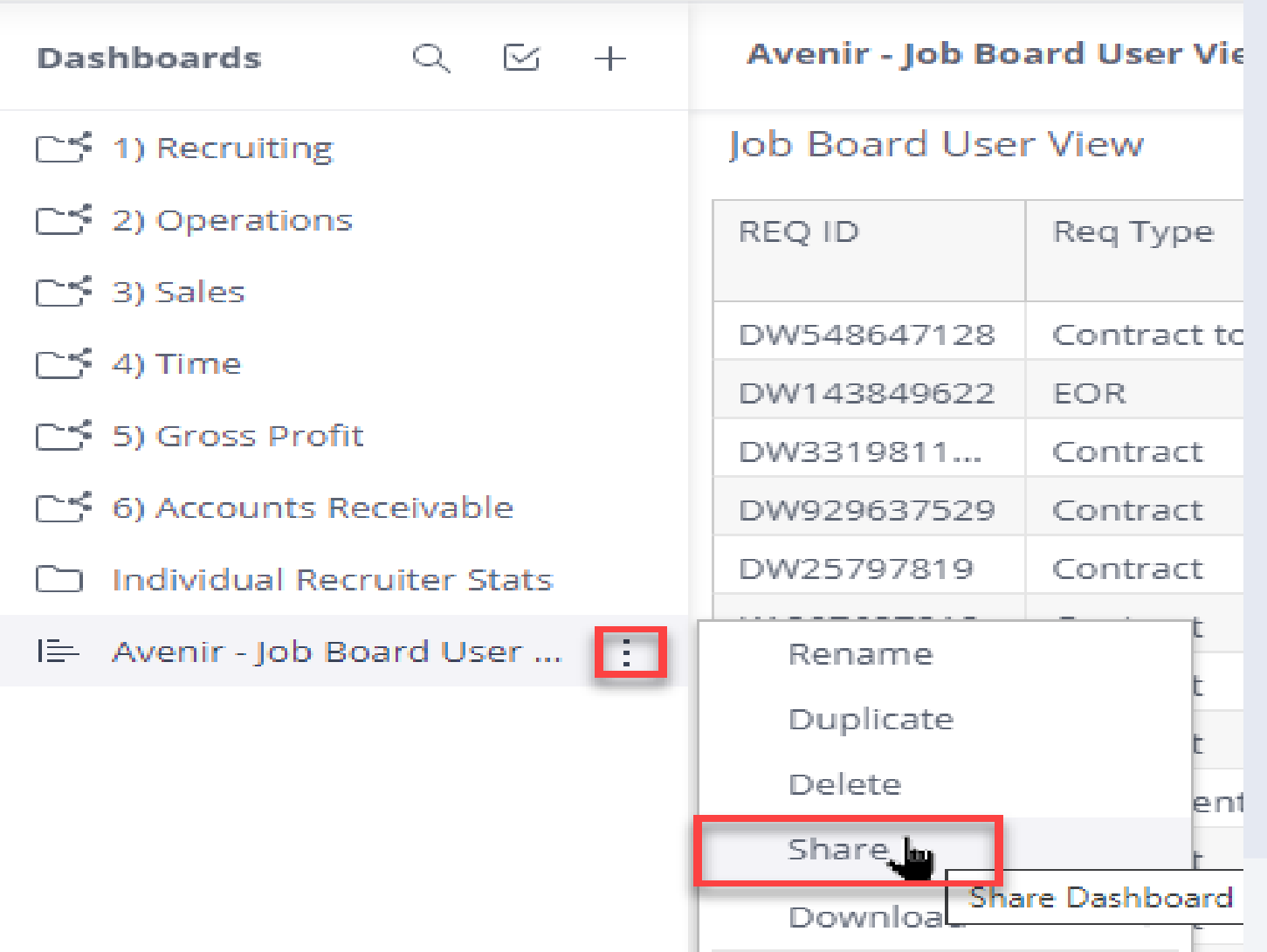

### Why Share Dashboards?

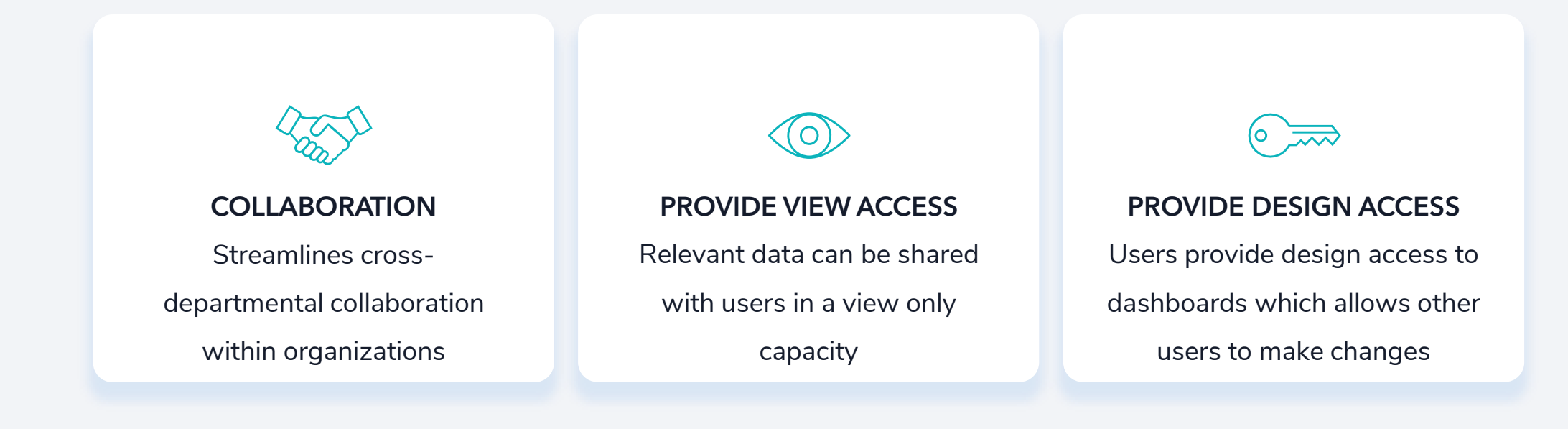

Sharing dashboards provides quick access to data for those who need it within your organization!

#### SHARING DASHBOARDS

How to Do It?

**Method 1**: Users can share duplicated dashboards from their dashboard list

- 1. Hover over a duplicated dashboard name > click the 3 dots to the right of the name > "Share"
- 2. Search for an INSIGHTS user to share with > adjust their level of access to the dashboard > "Save"

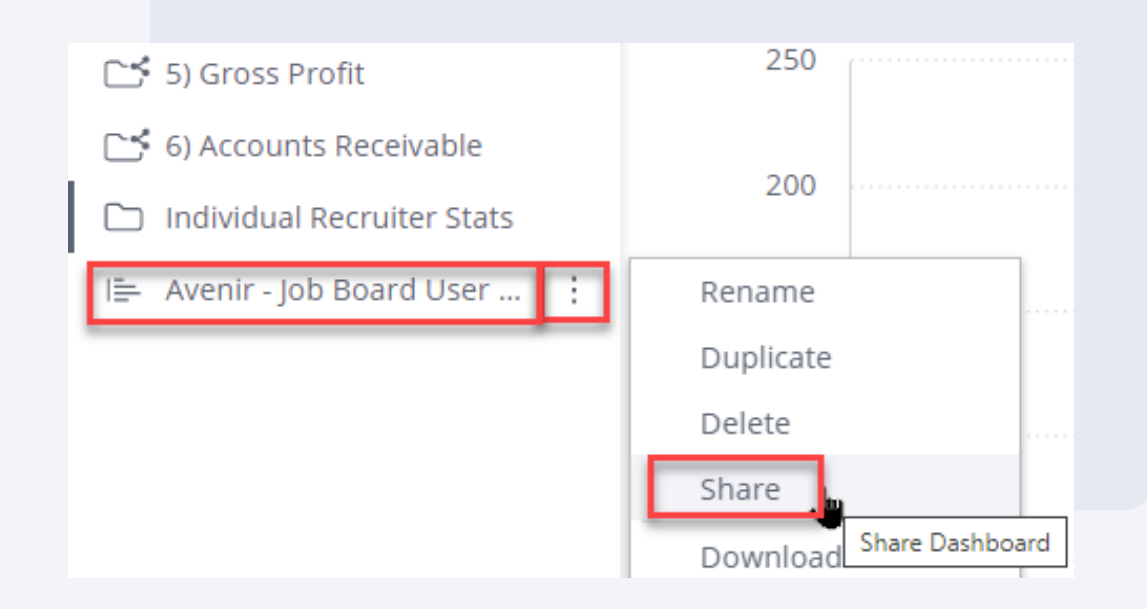

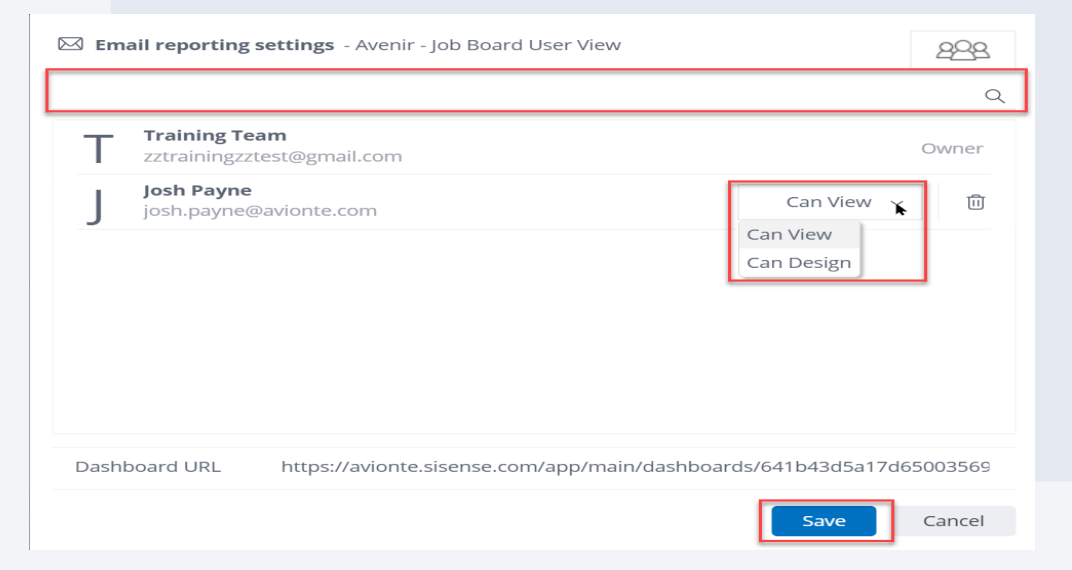

SHARING DASHBOARDS

### How to Do It?

**Method 2**: Users can share duplicated dashboards from their dashboard itself

- 1. Click on a dashboard to view it > click the share icon in the upper right corner
- 2. Search for an INSIGHTS user to share with > adjust their level of access to the dashboard > "Save"

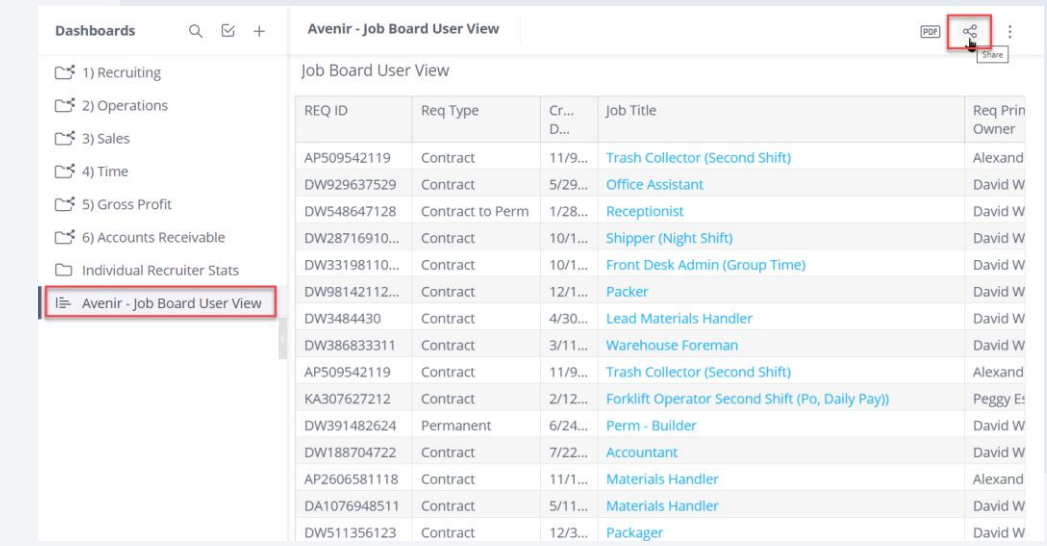

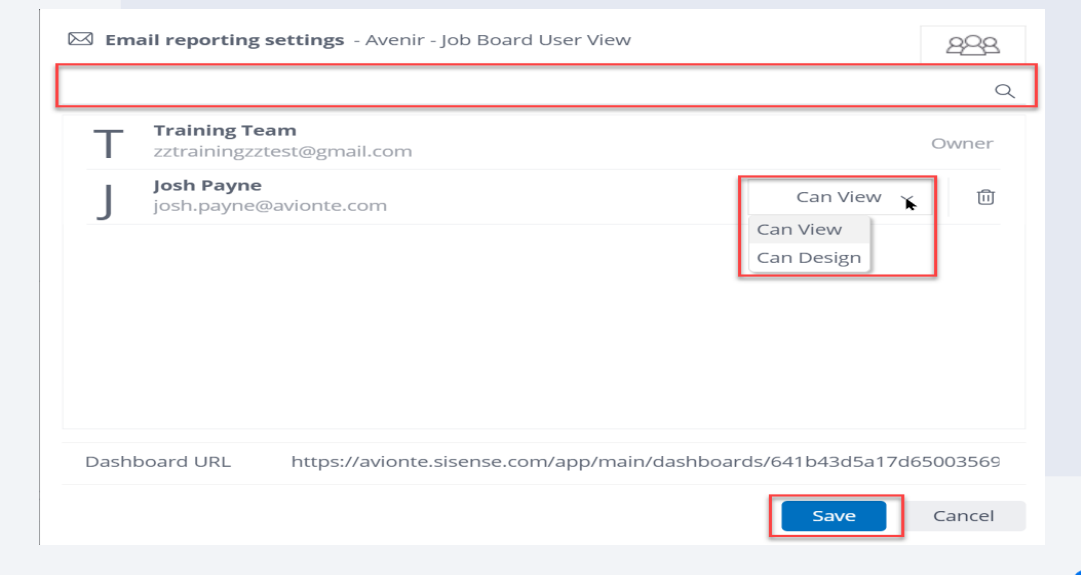

### Gross Profit (Sales – Source)

In the upcoming weeks, you are tasked with conducting an analysis of your account with a paid job board (e.g. LinkedIn) to determine if the cost-revenue ratio is worth your staffing firm renewing your account the upcoming year

- Run the "Sales Source" dashboard
- Filter to the individual job board
- Duplicate and rename the dashboard
- Share dashboard with stakeholders to determine next steps

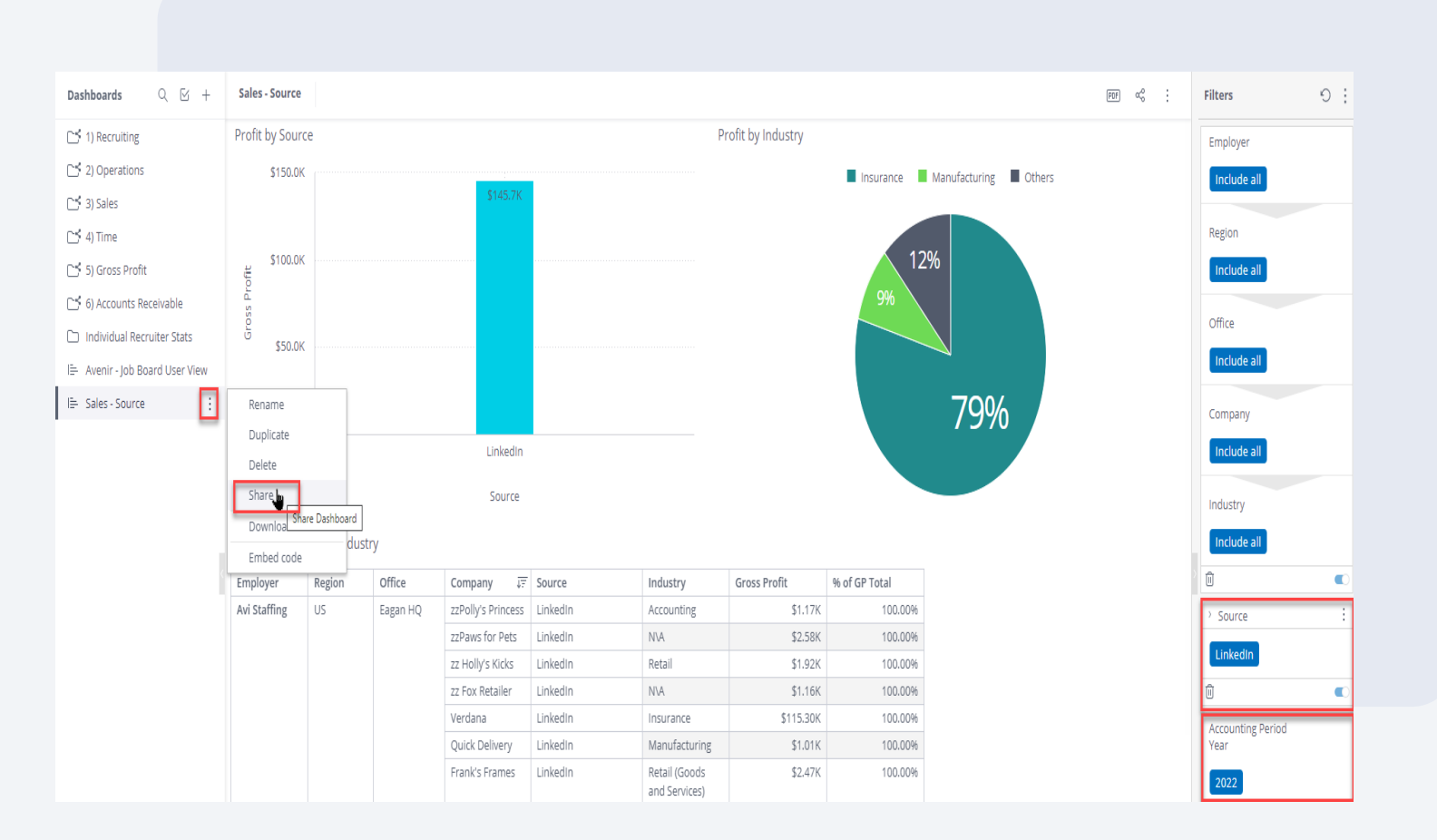

# Knowledge Check

**Recipients of a shared dashboard can be granted dashboard access as a. . .** 

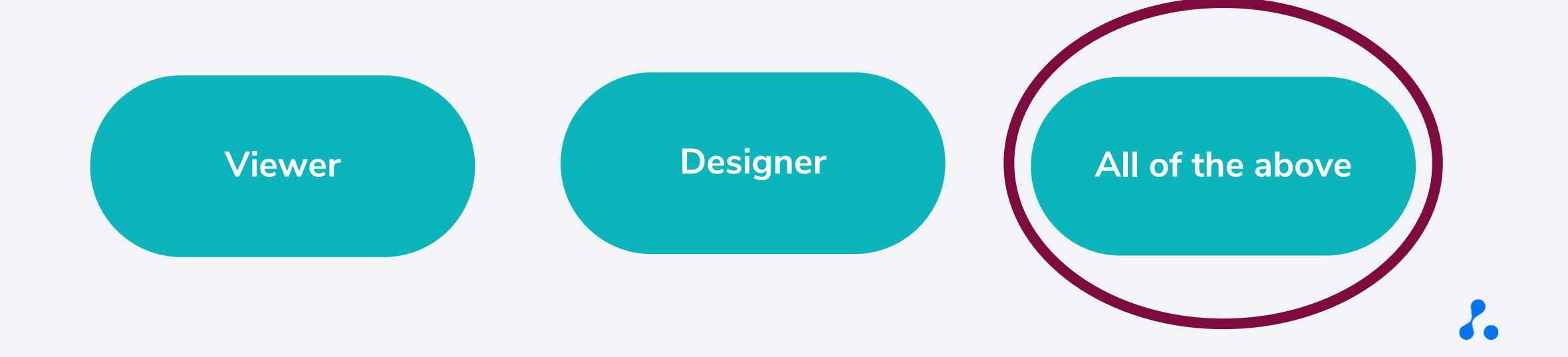

### What does this mean?

Email scheduling allows users to schedule duplicated dashboards to be automatically sent out via email

- Recipients can be internal or external
- Dashboard data can be shared in several formats (CSV, PDF, or Excel)
- Scheduled cadence can be configured from one time to monthly

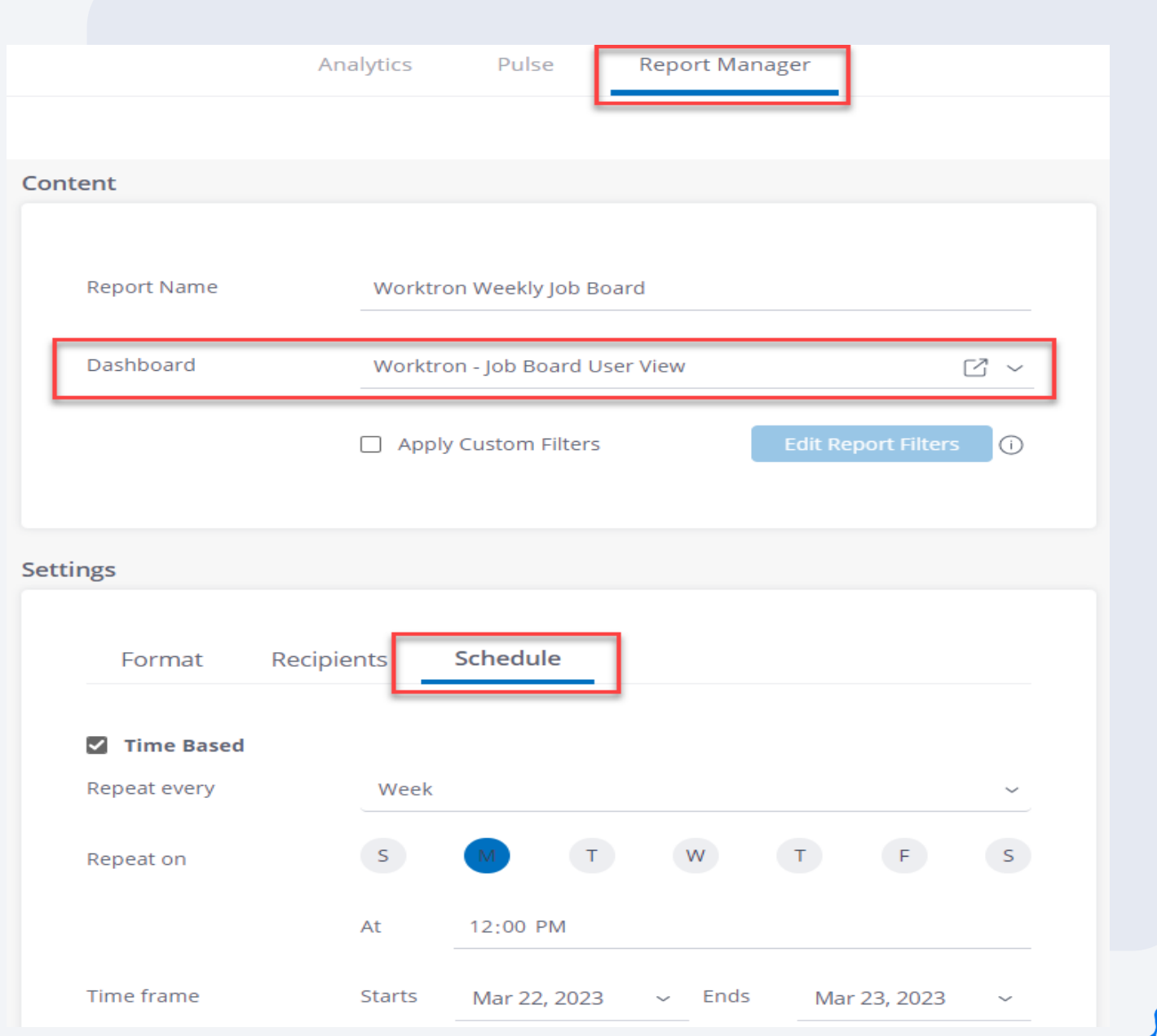

### Why Email Schedule Dashboards?

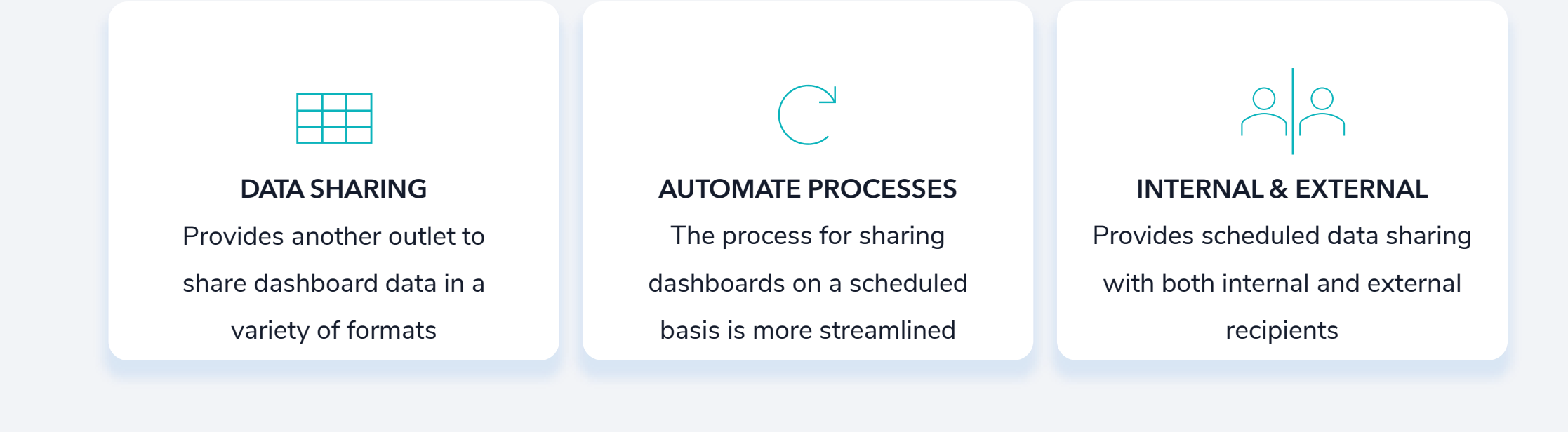

Email scheduling provides internal and external recipients with automatic data updates one time, hourly, daily, weekly, or monthly!

How to Do It?

Users can schedule dashboards to be emailed out from the 'Report Manager' section of the INSIGHTS tool

- 1. Select 'Report Manager' > click 'Add New Report' from the dashboard
- 2. Name the report that you are going to schedule > select the dashboard

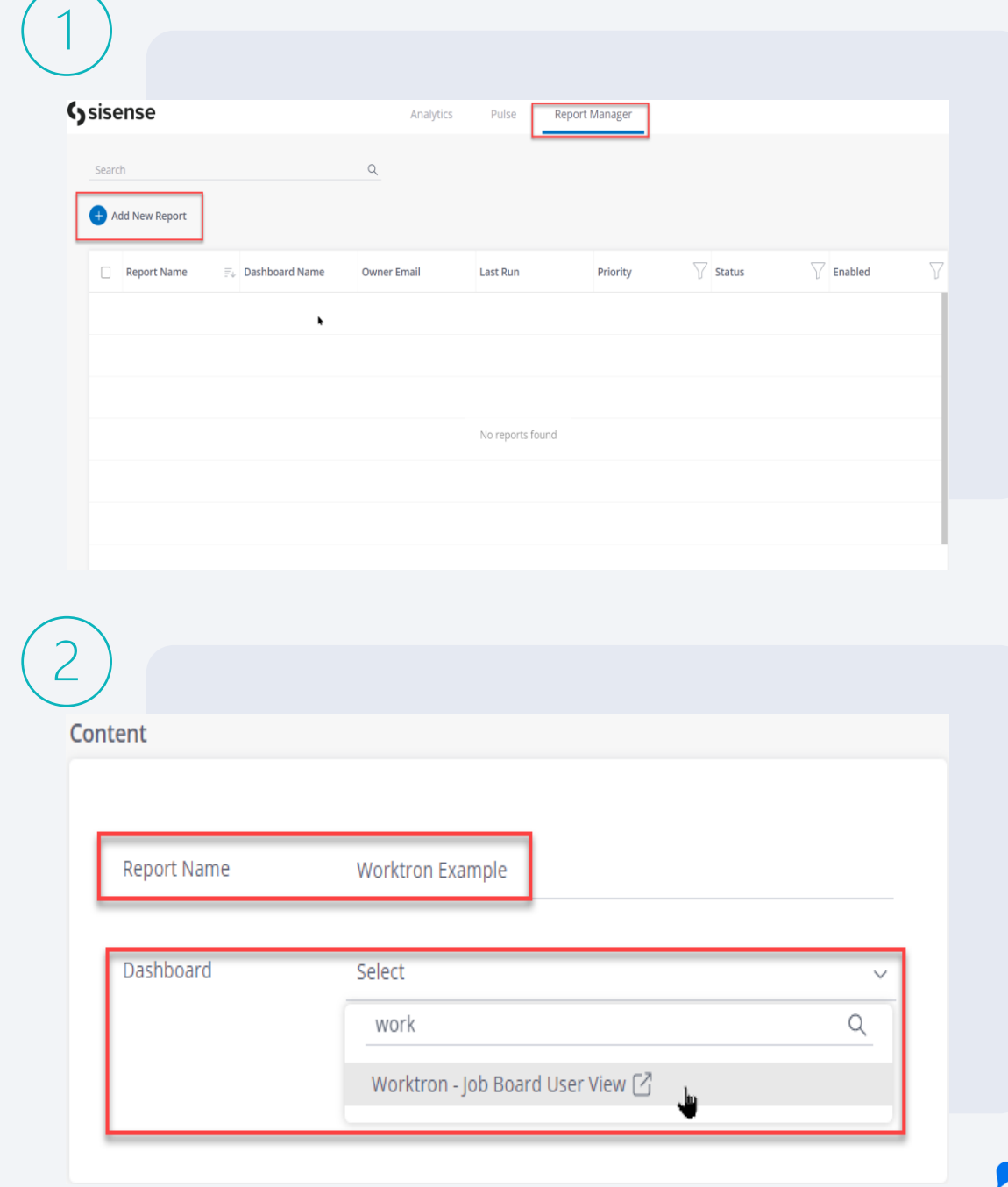

Cont.

Users can schedule dashboards to be emailed out from the 'Report Manager' section of the INSIGHTS tool

- 3. Select the 'Format' setting > choose the file format(s) for the dashboard data
- 4. Search for and select an email to that the scheduled dashboards will be sent to

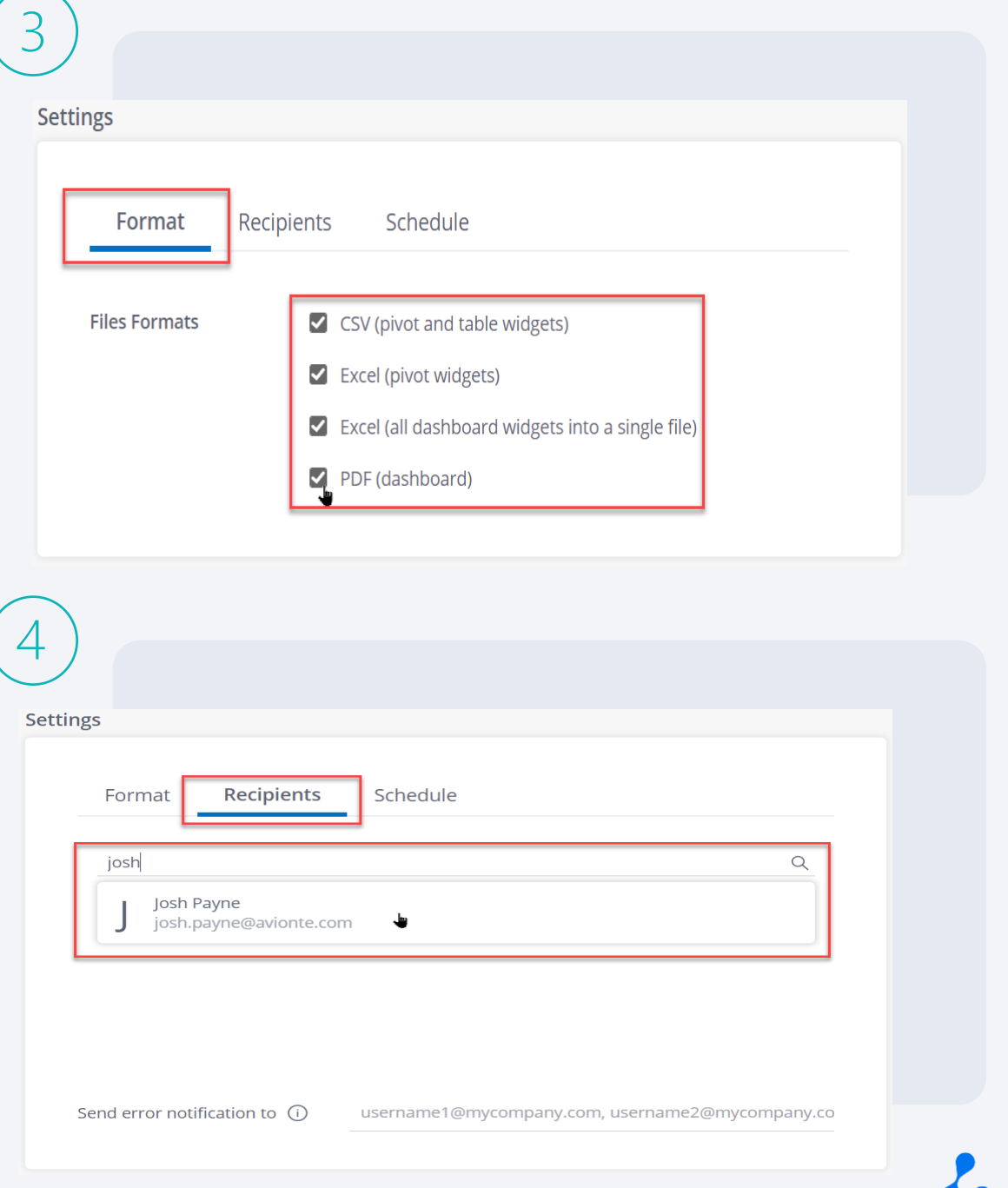

### Cont.

Users can schedule dashboards to be emailed out from the 'Report Manager' section of the INSIGHTS tool

- 5. Select the 'Time Based' option from the 'Schedule' section > choose how often you would like the schedule email to repeat
- 6. Select the time/date the dashboard will be emailed out > select 'Create Report'

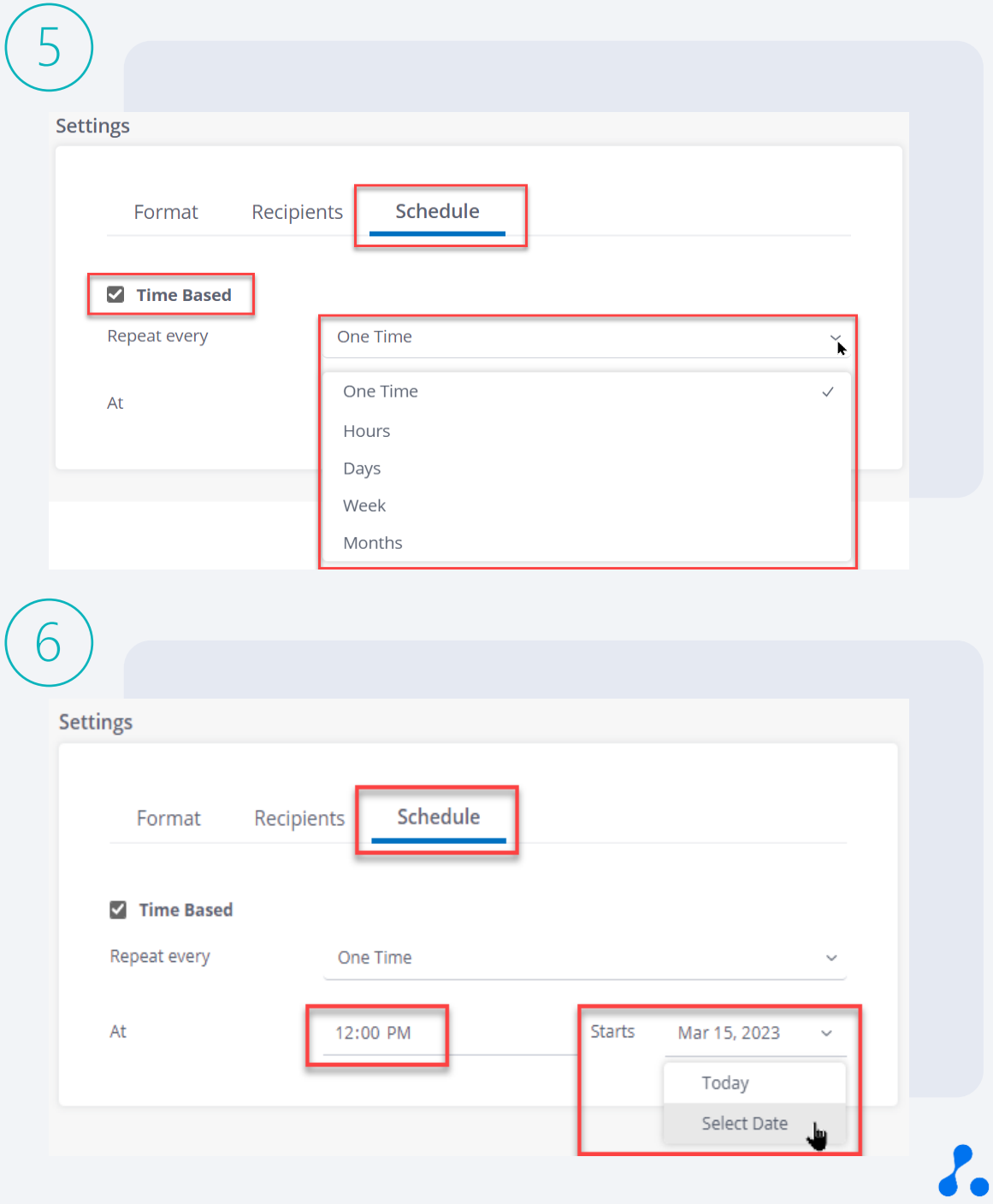

### Cont.

Users can schedule dashboards to be emailed out from the 'Report Manager' section of the INSIGHTS tool

7. From the "Report Manager" dashboard, users can view all current and previously scheduled emails – users can manually send emails from here

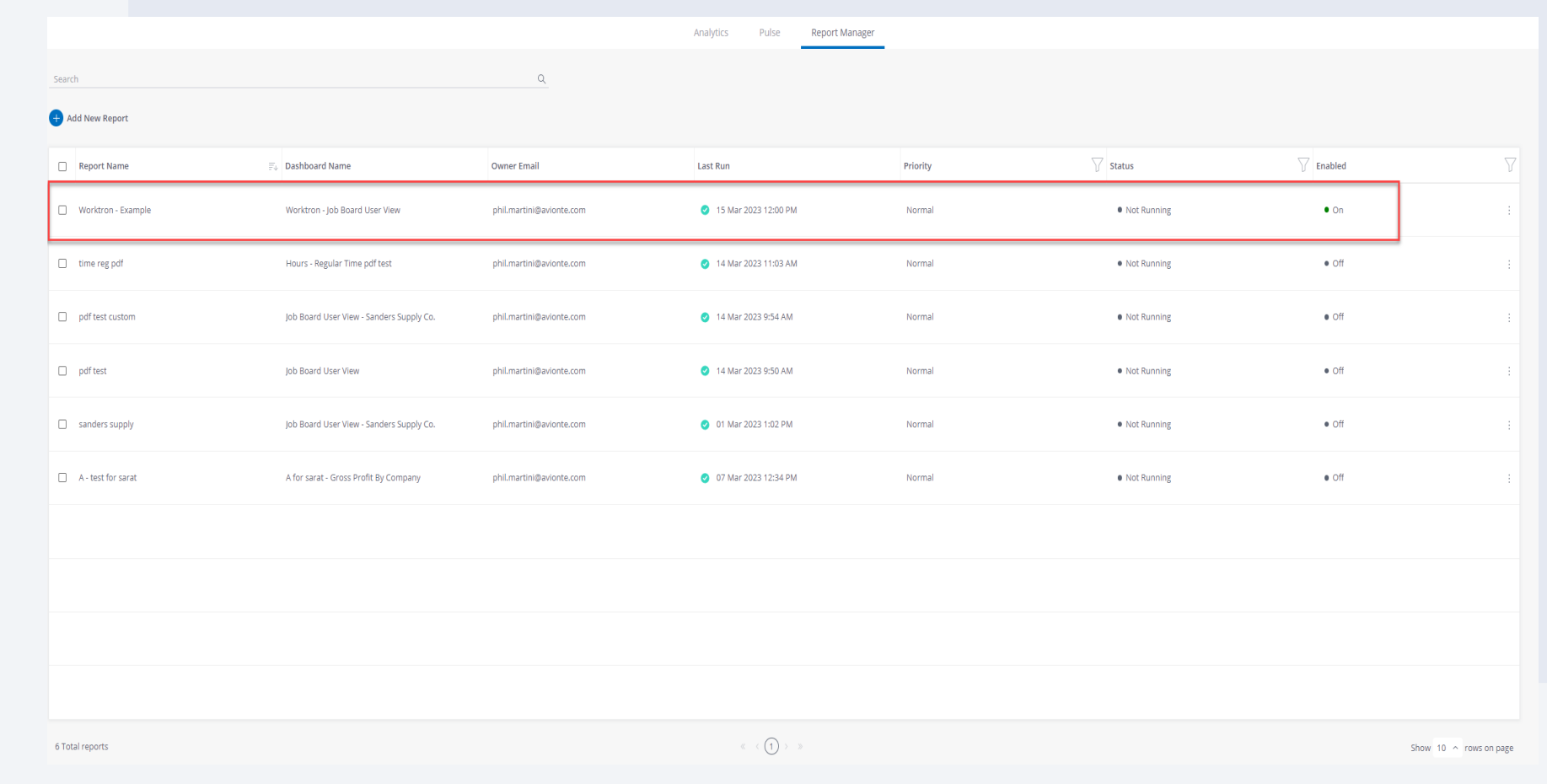

#### USE CASE EXAMPLE

### Recruiting (Talent – Processing)

You are the head of a large staffing firm and are looking to assess your business by branch and send those metrics to your branch managers on a monthly basis

- Run the "Talent Processing" dashboard
- Filter by individual branches
- Duplicate and rename the dashboards
- Schedule the dashboards to be emailed out to branch managers monthly

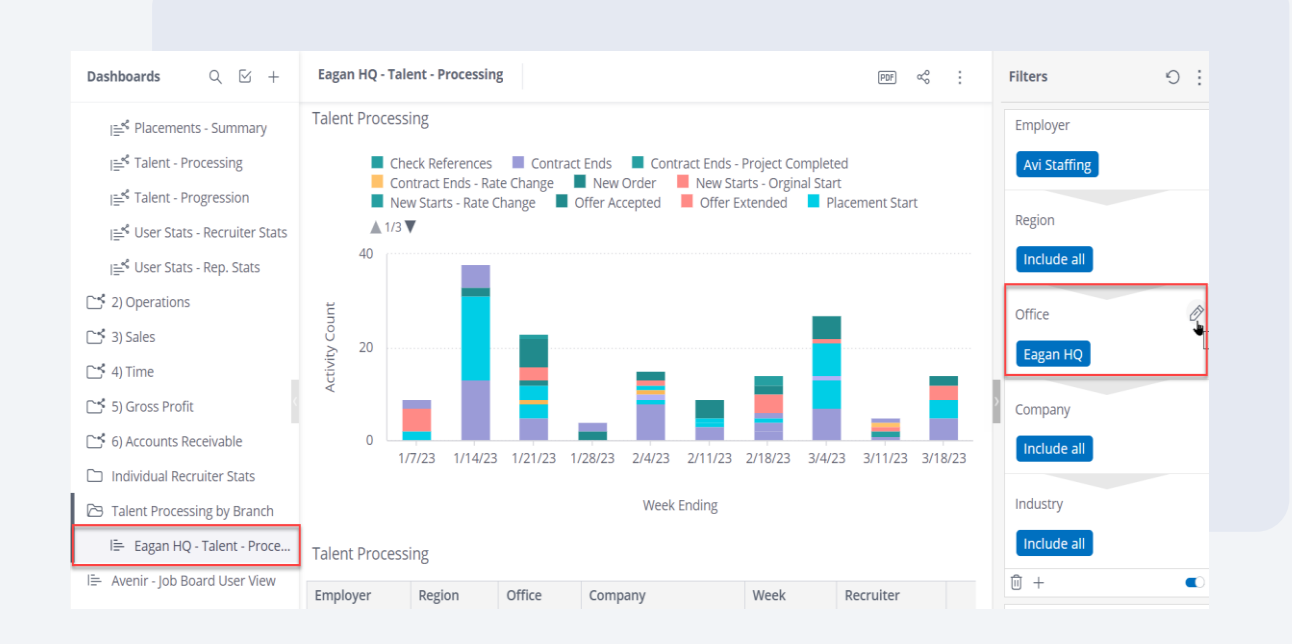

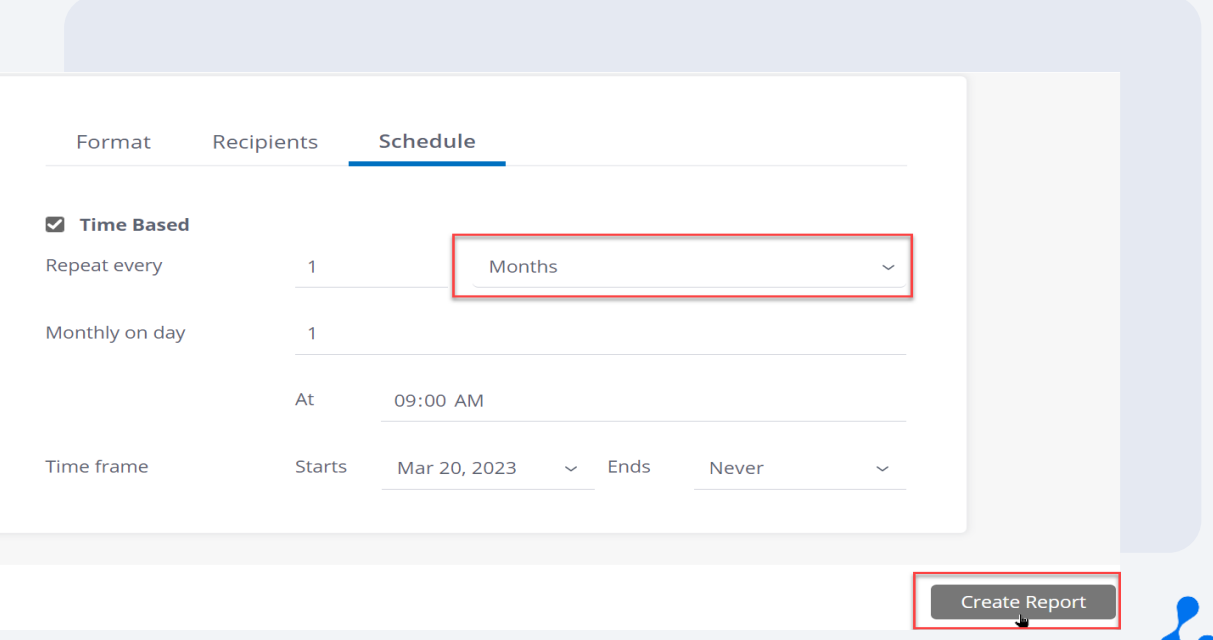

# Knowledge Check

**True of False: Users can schedule dashboards to be emailed to both internal and external recipients.**

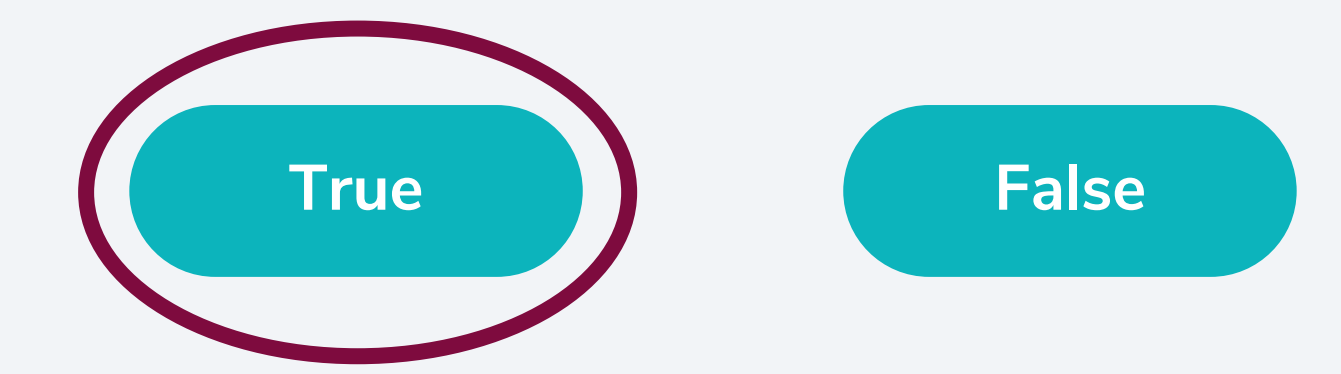

# **Other New Functionality**

#### **WIDGETS**

### Edit and Configure **Widgets**

Within duplicated dashboards, clicking on the pencil icon will allow users to make changes to the appearance of widgets, for example:

- Values can be added or disabled
- Graph/Table visuals (e.g. colors and labels) can be customized
- Graph/Table type cannot be changed

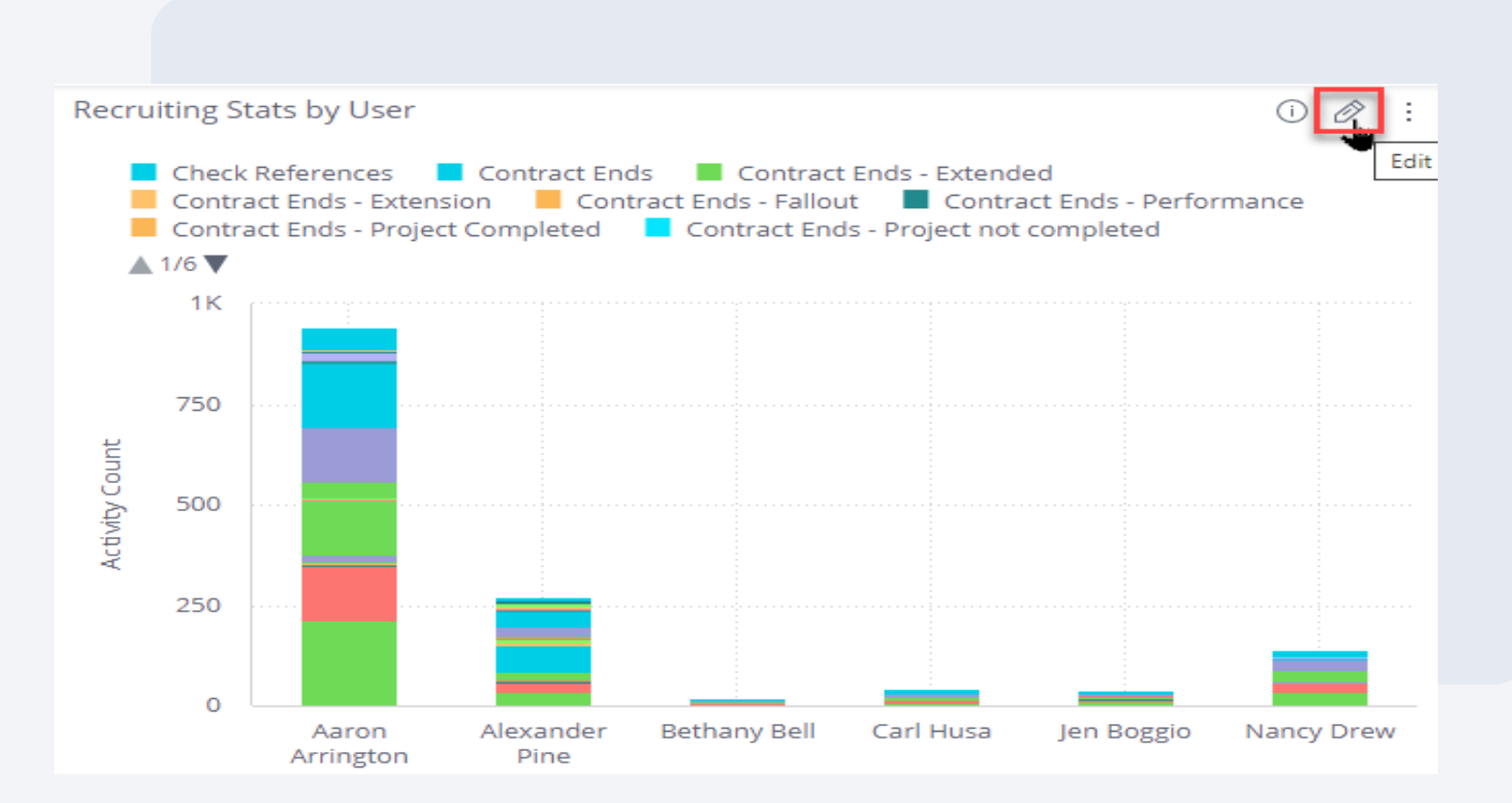

#### **FILTERS**

### Modify Existing **Filters**

Within duplicated dashboards, the filters can be modified to adjust the data populating in the dashboard

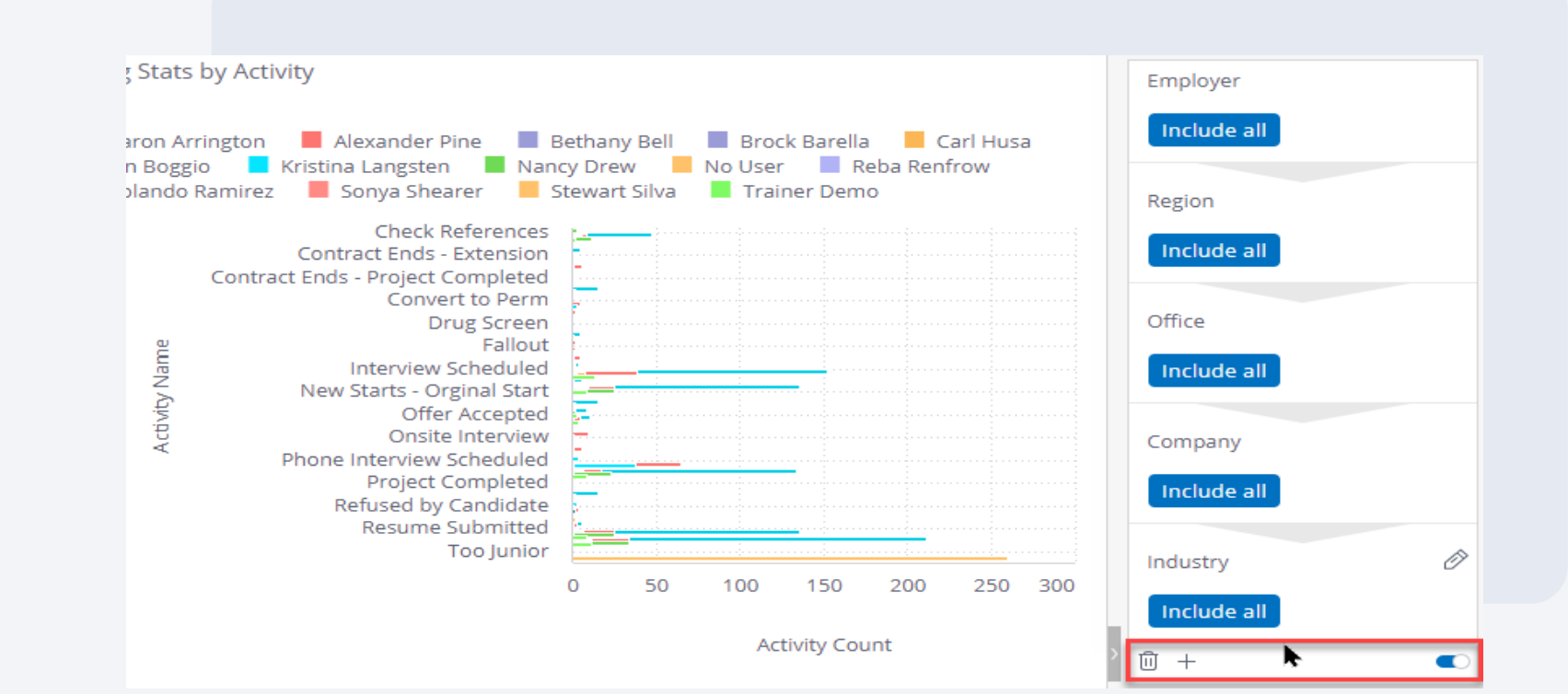

#### USE CASE EXAMPLE

### Operations (Job Board Forecast)

You are attempting to forecast potential revenue and gross profit for the jobs posted to your job board and need to trim down the results in the dashboard for ease of use

- Hover of the widget in the dashboard and click the edit button
- Disable unnecessary values/columns to narrow widget results
- Select "Apply" to update dashboard results

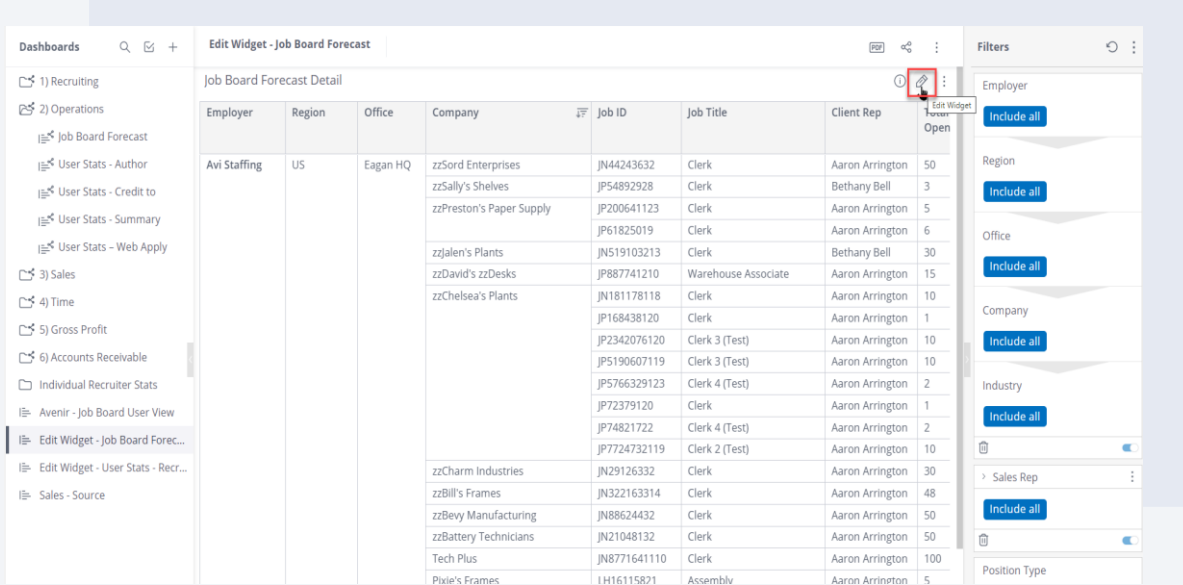

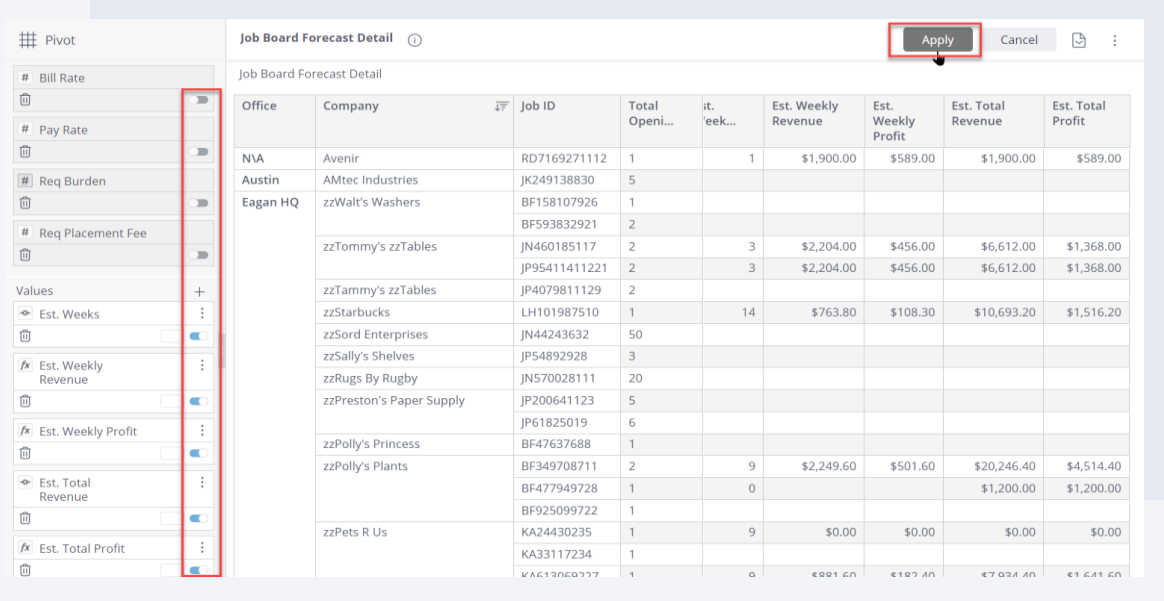

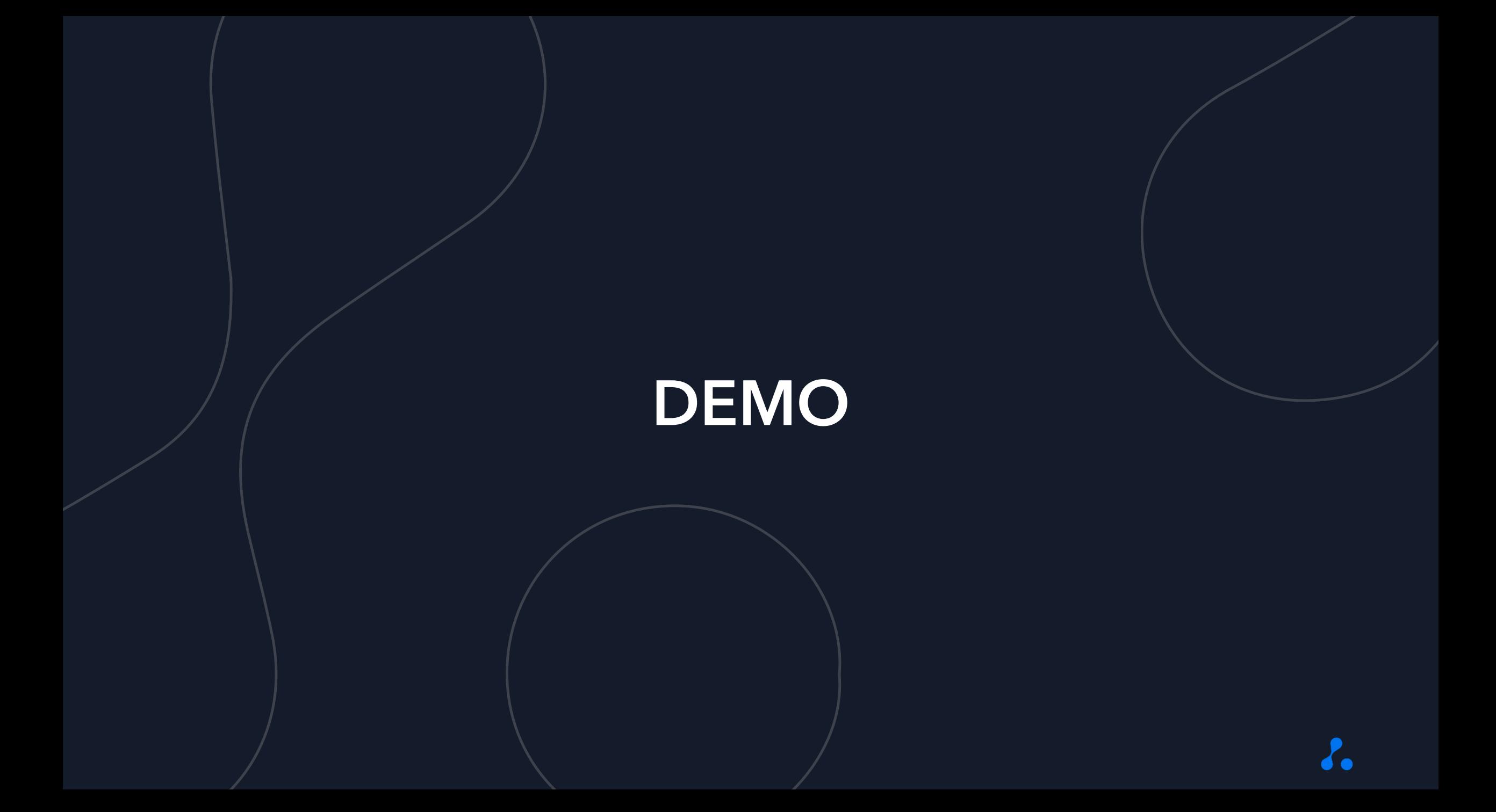

# QUESTIONS?

# Poll

**Based on your experience during this training, how prepared do you feel to get started with these new features in INSIGHTS?**

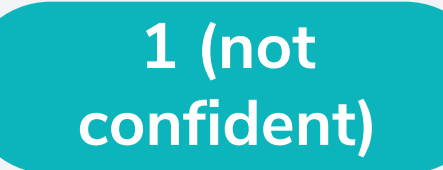

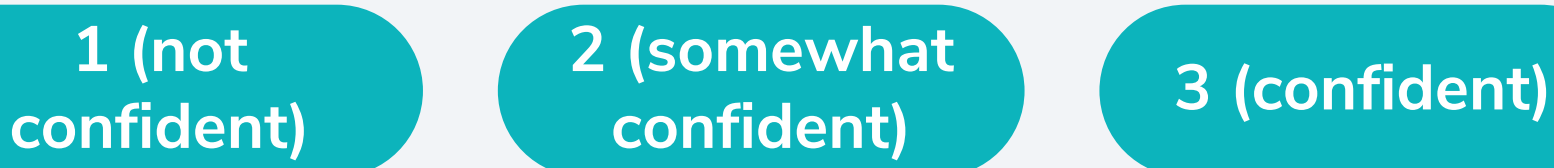

**4 (very confident)**

# THANK YOU!